## **Manual for Applicants**

Please note that the paper form for application for transcripts / testimonials is no longer available. Please submit your application through the online application system.

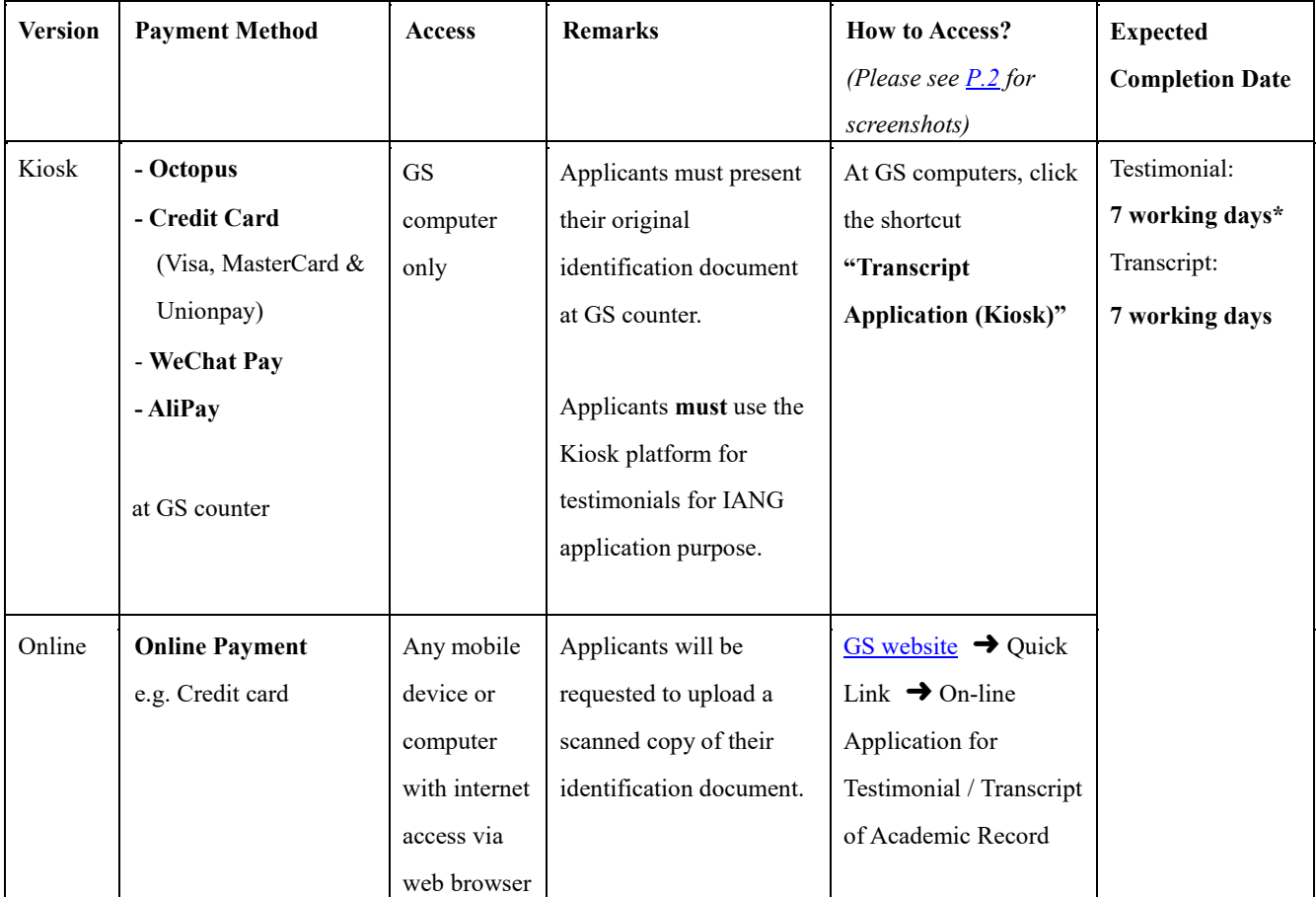

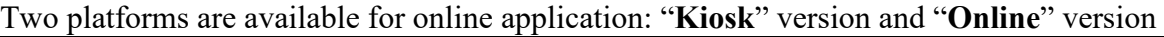

\*Testimonial for IANG application will take 10 working days

If you wish to choose **online payment**, please use the **online version**. You may access the online version instantly using your mobile device. Non-GS computers (e.g. your notebook and computers at HKBU libraries) can also access the online version of PGTran.

## <span id="page-1-0"></span>**Procedure**

- 1. To start, choose the version of PGTran you would like to use.
	- For computers at GS, please use the **shortcut "Transcript Application (Kiosk)"**

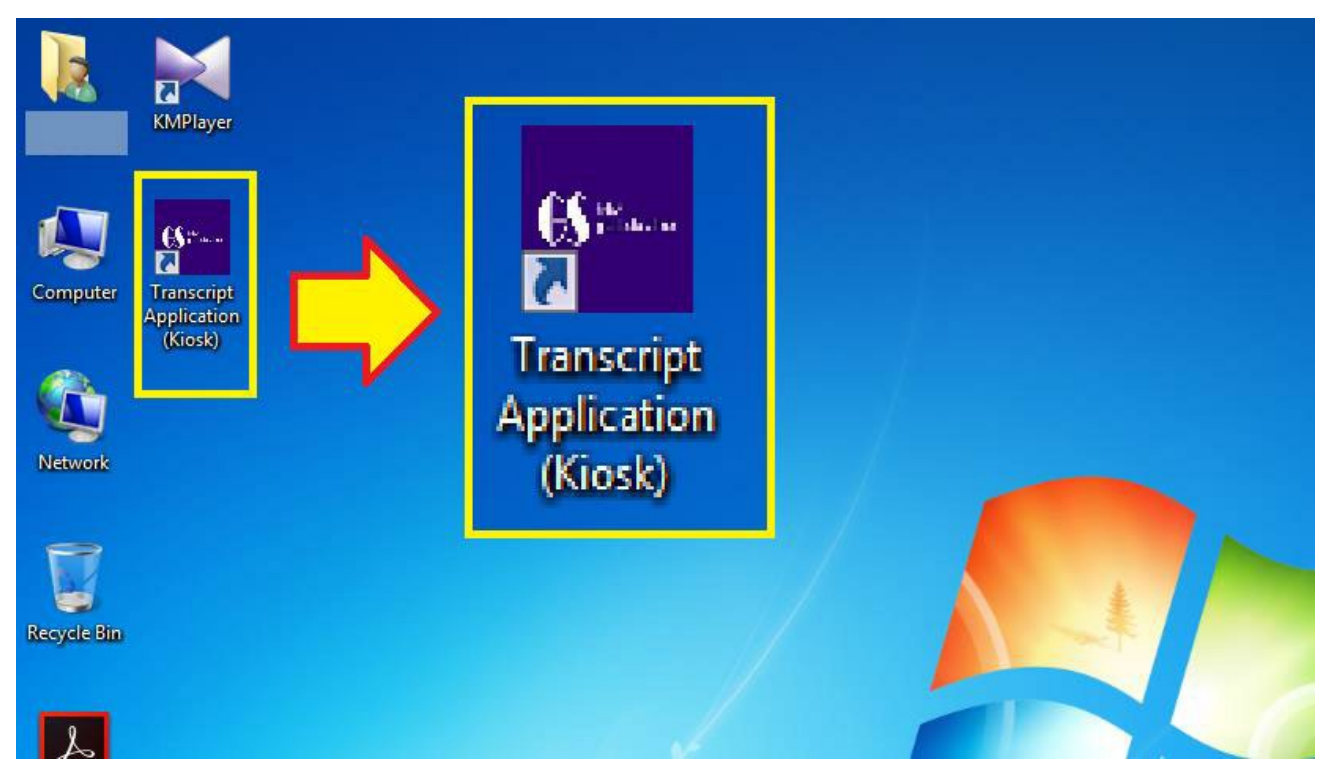

• For devices other than GS computers, please access the online version by visiting th[e](https://gs.hkbu.edu.hk/) [GS website](https://gs.hkbu.edu.hk/)  $\rightarrow$ 

Quick Link → On-line Application for Testimonial / Transcript of Academic Record

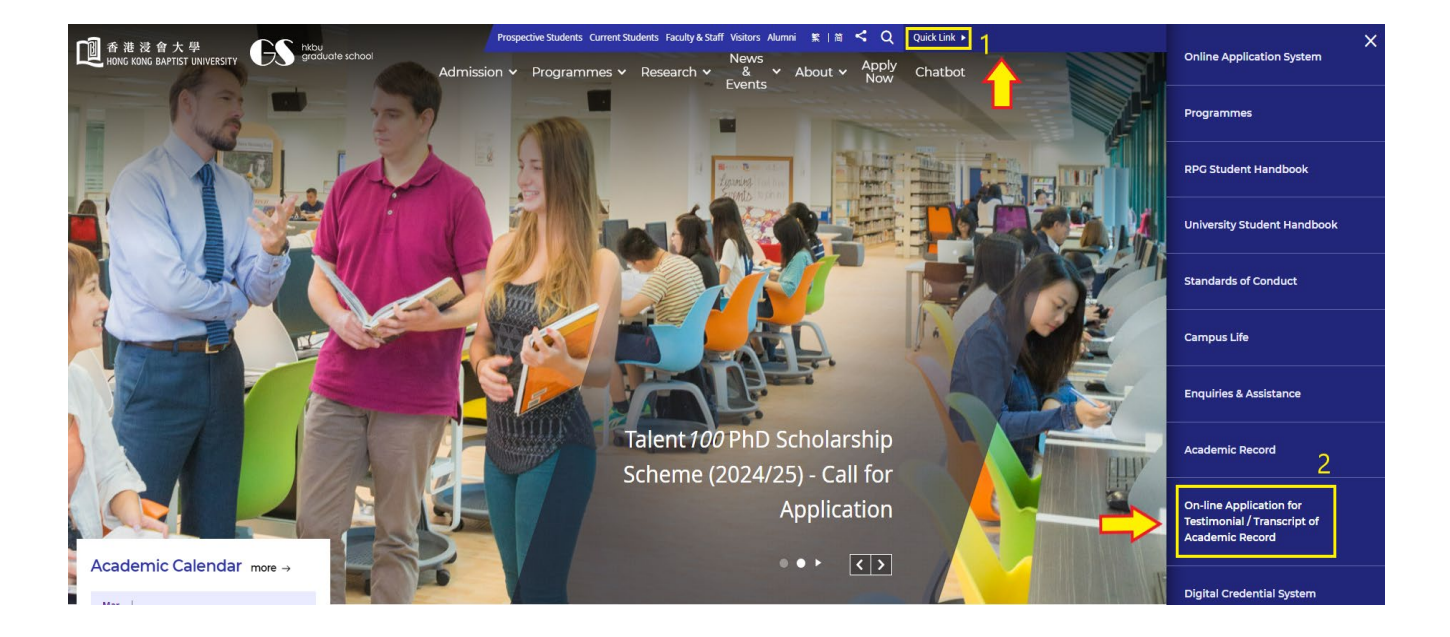

# 2. Choose the appropriate study level (i.e. Research Postgraduate Level for PhD/MPhil students)

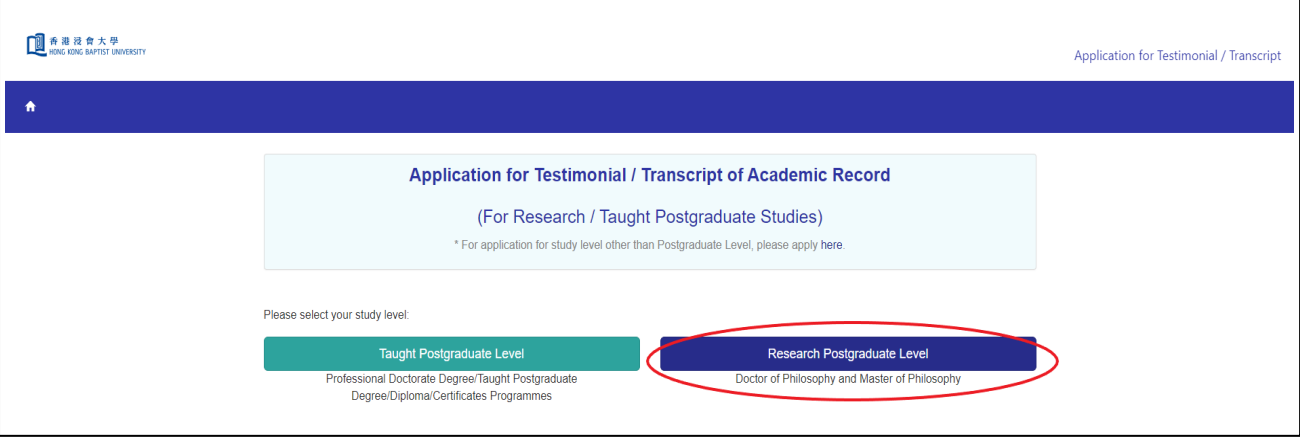

# 3. Choose the appropriate type of application, read the important notes and click "**Apply Now**".

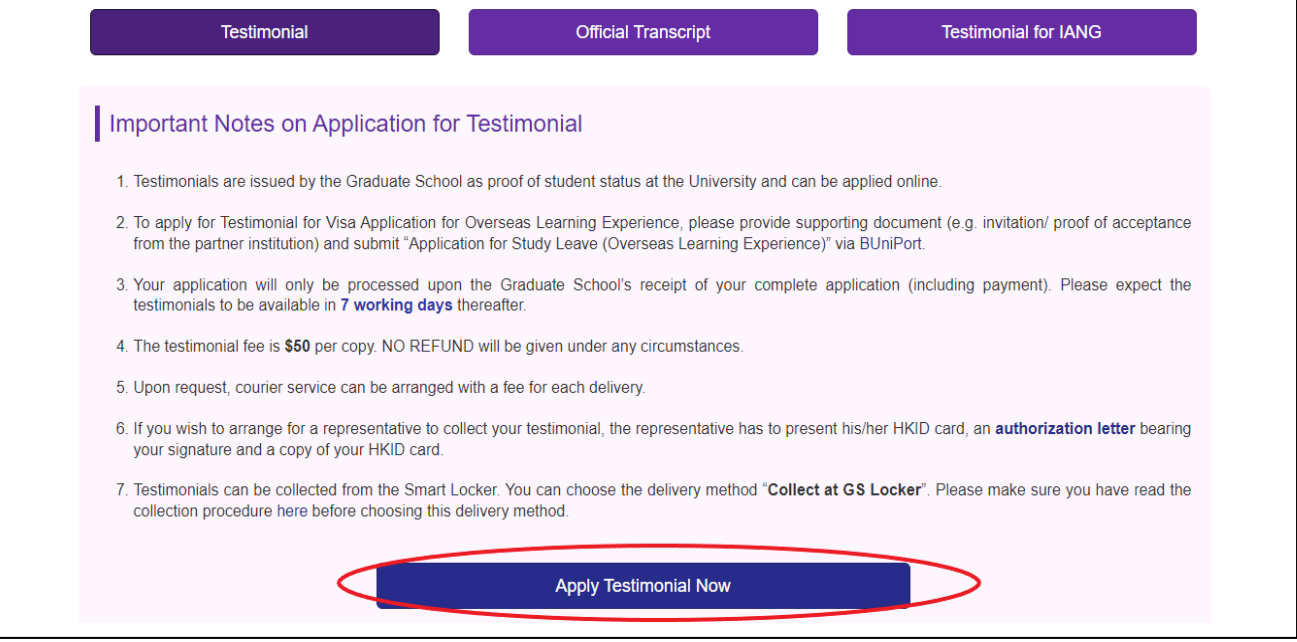

- 4. Enter application details; items with \* must be filled. Click "**Next**" for the next step.
	- Please ensure the details entered are accurate. Incorrect or missing information may cause delay in processing your application.
		- If you use HKID as ID type, **do not enter the brackets**. For example, HKID No. A123456(7) should be entered as A1234567.

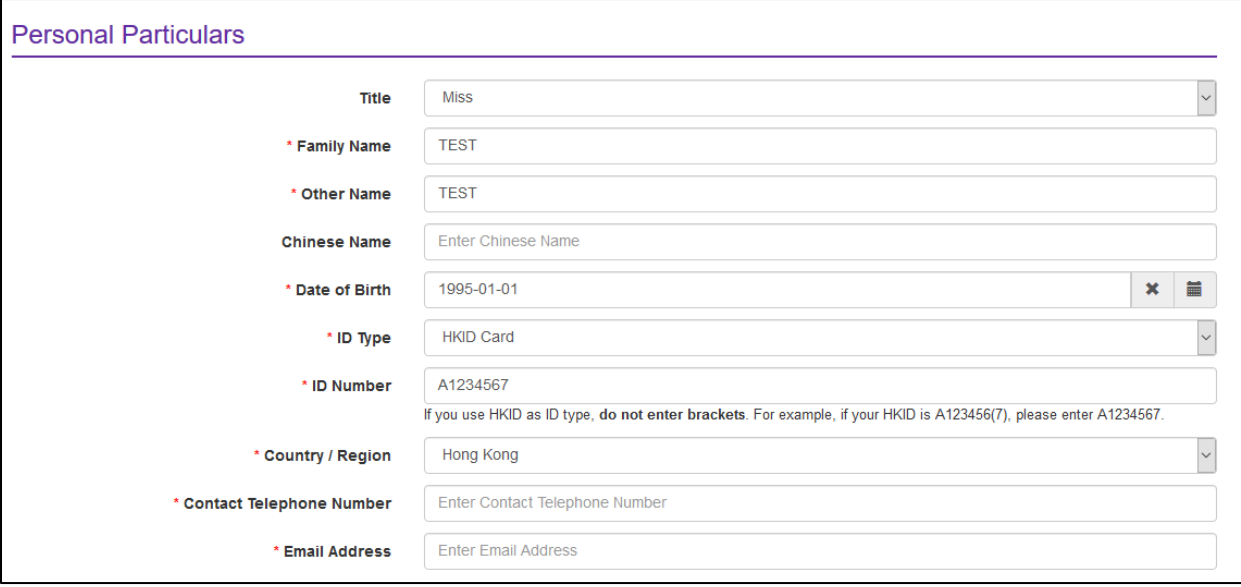

- 5. Click "**Add**" to choose the "**Number of Copies**" and "**Delivery Method**".
	- For each collection method and delivery address, add a **separate** record.

• If you would like to use the Smart Locker to collect your documents, please choose "**Collect from GS Locker**" as "**Delivery Method**", and make sure you have read the collection procedure [here](https://gs.hkbu.edu.hk/smart-locker) before choosing the delivery method.

- For documents to be sent by mail, the following delivery modes are available:
	- i. Local / Air mail (tracking number is unavailable);
	- ii. Registered mail
	- iii. Courier Service (outside Hong Kong only)
- For the most updated details about the first two delivery modes, please refer to Hong Kong Post's website:
	- i. For local correspondence address:
		- [https://www.hongkongpost.hk/en/sending\\_mail/local/index.html](https://www.hongkongpost.hk/en/sending_mail/local/index.html)
	- ii. For non-local correspondence address: [https://www.hongkongpost.hk/en/sending\\_mail/international/index.html](https://www.hongkongpost.hk/en/sending_mail/international/index.html)
- 6. For subsequent steps, please check whether you are using Kiosk version or the Online version.

#### **Kiosk Version**

7. Check your application details, and click "**Confirm**" at the bottom of the page to submit your application. You will receive an acknowledgement. **Please show your application code to the staff at GS counter for further processing of your application**. You will receive an acknowledgement email **after successfully paying your application fee**.

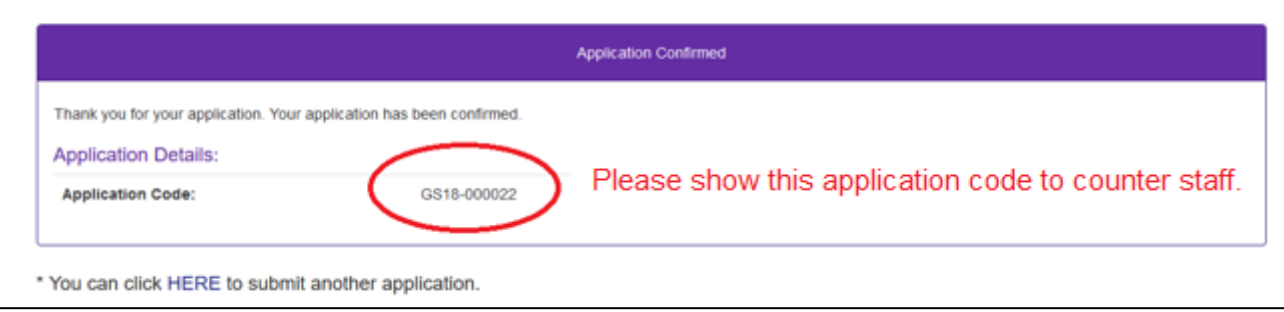

## **Online Version**

8. Upload your identification document. If you have other relevant documents, you may also upload them via **"Other File"**. After choosing and uploading the appropriate files, click "**Next**" to continue your application.

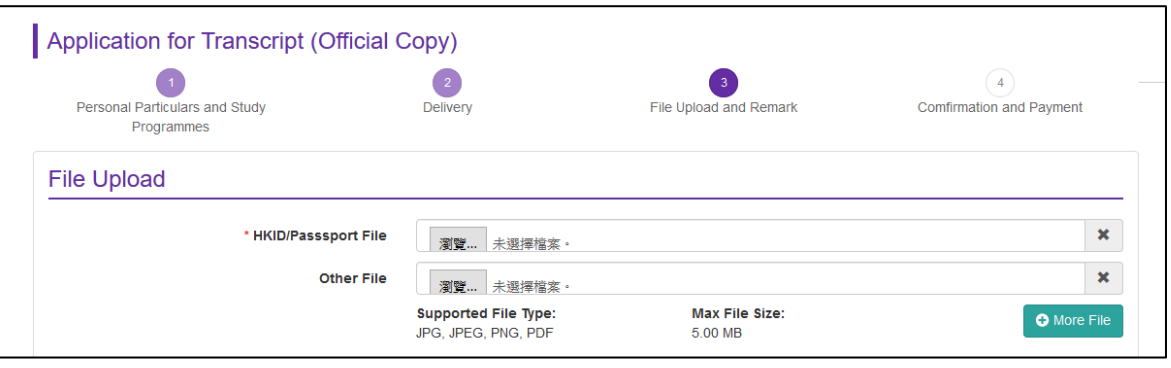

9. Check the application details, and click "**Pay**" at the bottom of the page to submit your application. You will then be directed to the payment page. Upon successful payment, an acknowledgement message will be shown on the webpage, and an acknowledgement email will also be sent to you.

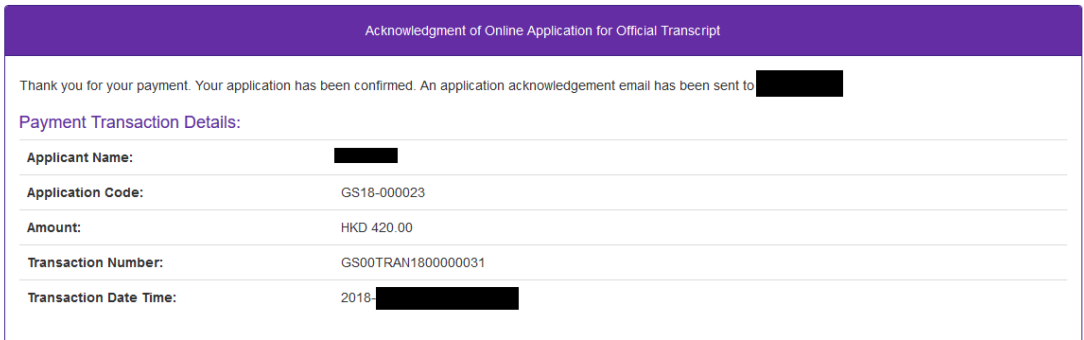

\* You can click HERE to submit another application.